# DUKE'S MAYO BOWL

2021 TICKET TUTORIAL

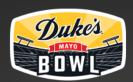

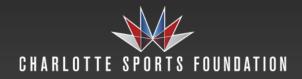

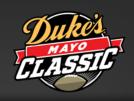

### TICKET TUTORIAL

- VIEW TICKETS
- TRANSFER TICKETS
- ACCEPT TICKETS

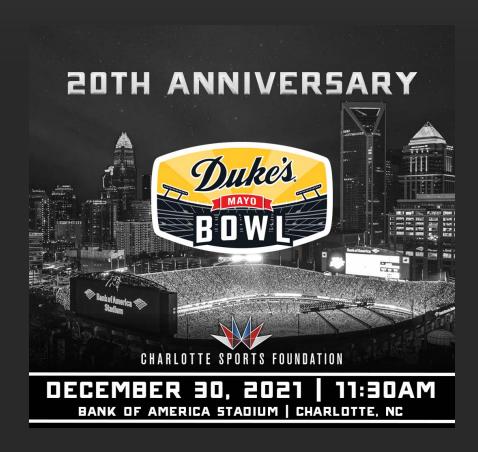

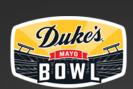

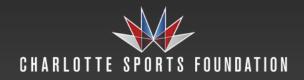

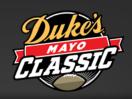

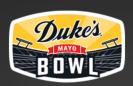

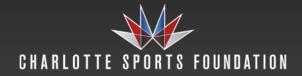

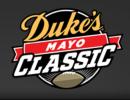

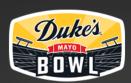

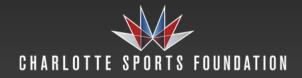

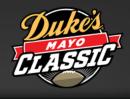

Important Tip: Screenshots and print outs are not valid for entry. Add your ticket to your phone's wallet and they're always ready, even when WiFi is slow.

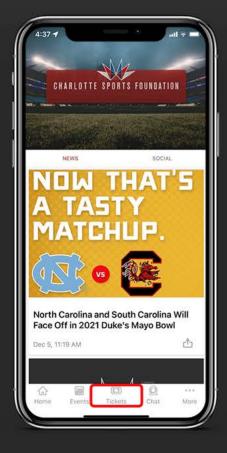

To access mobile tickets, select TICKETS from the CSF App home screen

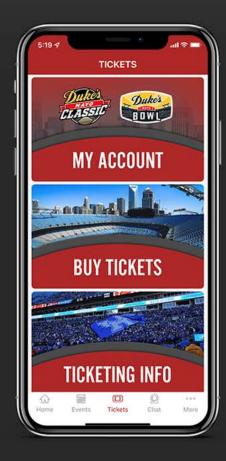

**Select MY ACCOUNT** 

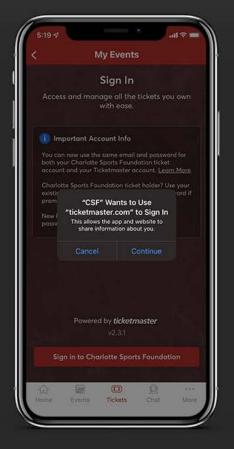

Select CONTINUE to sign into your CSF or Ticketmaster account using the email address associated with your Duke's Mayo Bowl tickets

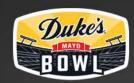

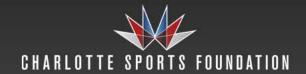

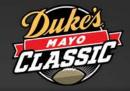

**Important Tip:** Screenshots and print outs are not valid for entry. Add your ticket to your phone's wallet and they're always ready, even when WiFi is slow.

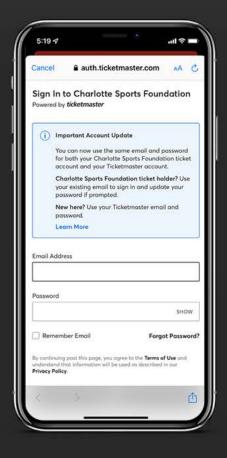

Sign into your CSF or Ticketmaster account using the email address associated with your Duke's Mayo Bowl tickets

(Fans that purchased through participating schools MUST use the email address provided to the school at the time of purchase and not the email address associated with Ticketmaster account)

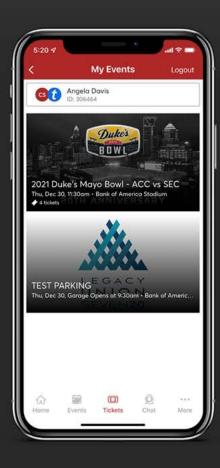

View your events and select the Duke's Mayo Bowl event to view your ticket.

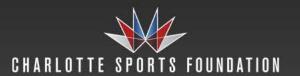

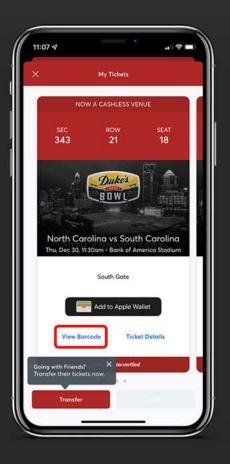

Click View Barcode. To enter, have your phone out and ready to go.

You will see a rotating barcode as this is a SafeTi event.

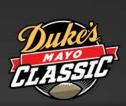

**Important Tip:** Screenshots and print outs are not valid for entry. Add your ticket to your phone's wallet and they're always ready, even when WiFi is slow.

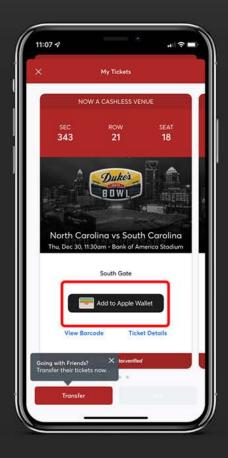

Click Add to Wallet.

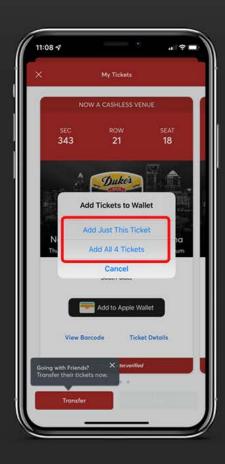

Select Add Just This Ticket or Add All Tickets

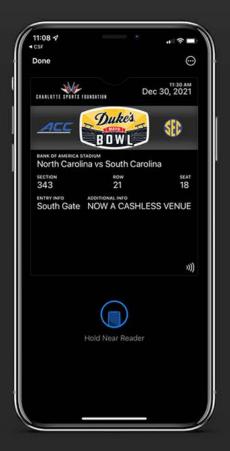

Click View in Wallet to Access Your Ticket.

To enter, have your phone out

and ready to go.

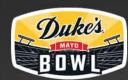

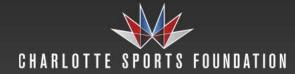

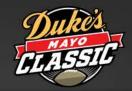

# TRANSFER TICKETS

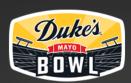

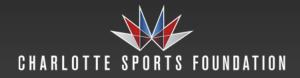

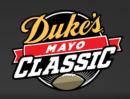

### TRANSFER TICKETS

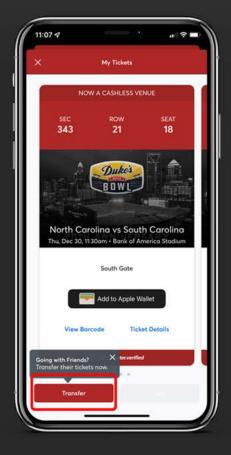

Access Mobile Tickets and click Transfer.

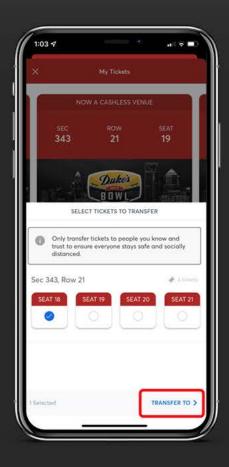

Select the tickets you wish to transfer.

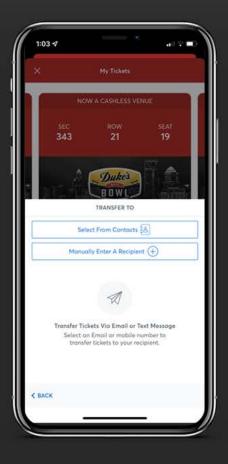

Choose a transfer delivery method.

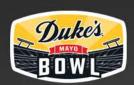

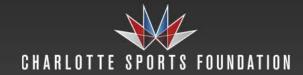

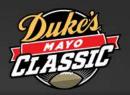

#### TRANSFER TICKETS

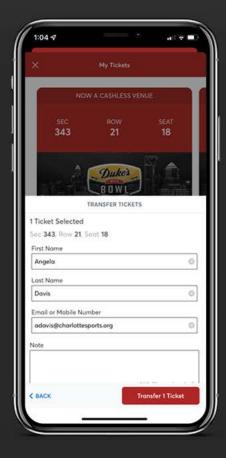

Enter and confirm recipients contact information and click transfer.

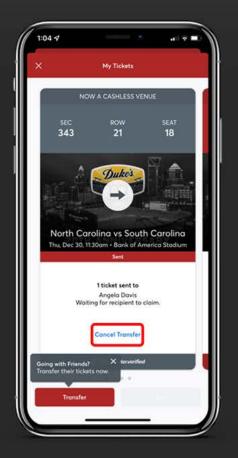

If transfer is not successful or you need to send the tickets to someone else, you can cancel the transfer and try again.

When transferring tickets, you will receive two (2) emails: one confirming your ticket(s) have been sent and another when your recipient accepts the tickets you sent. Your recipient will also receive an email prompting them to accept your tickets. Once the ticket transfer has been accepted, the tickets in your account are no longer valid and you will not be able to get into the event with those tickets.

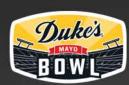

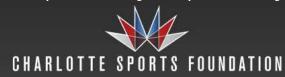

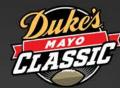

### ACCEPT TICKETS

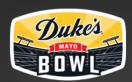

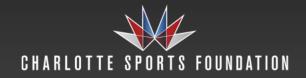

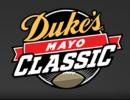

### ACCEPT TICKETS

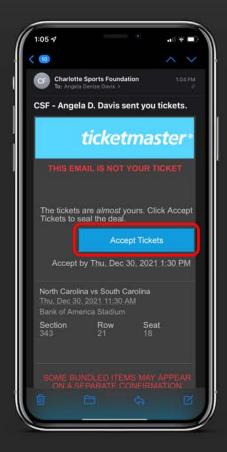

When tickets are transferred to you, you'll receive an email or text from the Charlotte Sports
Foundation / Ticketmaster. Click the Accept Tickets button.

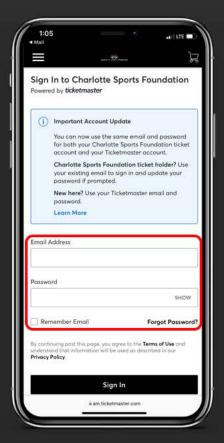

Create an Charlotte Sports Foundation account or sign into an existing one. If you do not remember your password, click "Forgot Password?" to reset.

Once you log-in for the first time, a Terms of Use Ticketmaster will pop up. Click Agree to proceed.

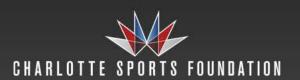

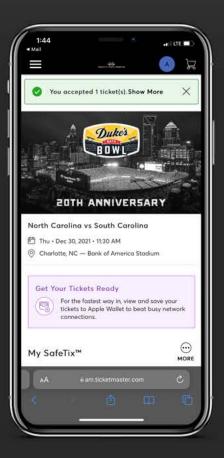

Once accepted, you can view your tickets in your Charlotte Sports Foundation account. Download the official CSF App for easy ticket access.

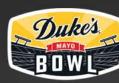

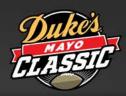

### THANK YOU

FOR QUESTIONS OR HELP ACCESSING YOUR TICKETS CALL THE TICKETMASTER CALL CENTER AT (800) 521-6429.

HOURS ARE 9:00AM-5:30PM EASTERN EVERY DAY.

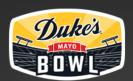

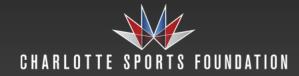

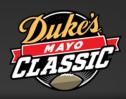